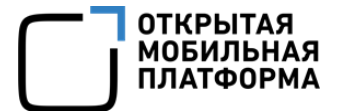

Прикладное программное обеспечение «Аврора Центр» релиз 5.0.0

# РУКОВОДСТВО ПОЛЬЗОВАТЕЛЯ

Часть 5

Подсистема Сервис уведомлений

Версия 1.0

Листов 37

## АННОТАЦИЯ

Настоящий документ является пятой частью руководства пользователя Прикладного программного обеспечения «Аврора Центр» (далее — ППО) релиз 5.0.0 и содержит описание функционирования подсистемы Сервис уведомлений (ПСУ), входящей в состав ППО.

ППО является прикладным программным обеспечением, предназначенным для:

 $-$  управления устройствами $^{1}$ , а также приложениями $^{2}$  и их жизненным циклом;

– отправки push-уведомлений на устройства;

– (обновления операционной системы (ОС) Аврора) получения из доверенного хранилища пакетов с изменениями ОС (образа ОС) и их установки. При этом указанные процессы выполняются штатными средствами самой ОС, а ППО участвует лишь в их инициализации в ОС Аврора и не гарантирует их успешного завершения.

#### ПРИМЕЧАНИЯ:

1

 Подробная информация о составе и назначении ППО, а также требования к условиям выполнения приведены в документе «Руководство администратора»;

 Подробная информация об особенностях резервного копирования приведена в документе «Рекомендации по резервному копированию».

Описание интерфейсов подсистем, входящих в состав ППО, приведено в следующих документах:

- «Руководство пользователя. Часть 1. Подсистема безопасности»;
- «Руководство пользователя. Часть 2. Подсистема «Маркет»;

 $1$  Определение термина «Устройство» приведено в таблице [\(Таблица](#page-35-0) 6).

<sup>&</sup>lt;sup>2</sup> Определение термина «Приложение» приведено в таблице [\(Таблица](#page-35-0) 6).

– «Руководство пользователя. Часть 3. Подсистема Платформа управления»;

– «Руководство пользователя. Часть 4. Подсистема управления тенантами»;

– «Руководство пользователя. Часть 5. Подсистема Сервис уведомлений».

ПРИМЕЧАНИЕ. Состав разделов интерфейса ППО зависит от вариантов поставки $3$ .

Описание работы приложений приведено в документах:

– «Руководство пользователя. Часть 6. Приложение «Аврора Маркет» для операционной системы Аврора»;

– «Руководство пользователя. Часть 7. Приложение «Аврора Центр» для операционной системы Аврора»;

– «Руководство пользователя. Часть 8. Приложение «Аврора Маркет» для операционной системы Android»;

– «Руководство пользователя. Часть 9. Приложение «Аврора Центр» для операционной системы Android»;

– «Руководство пользователя. Часть 10. Приложение «Аврора Маркет» для операционных систем семейства Linux»;

– «Руководство пользователя. Часть 11. Приложение «Аврора Центр» для операционных систем семейства Linux».

<u>.</u>

Комплектность вариантов поставки определяется условиями Лицензионного договора.

## СОДЕРЖАНИЕ

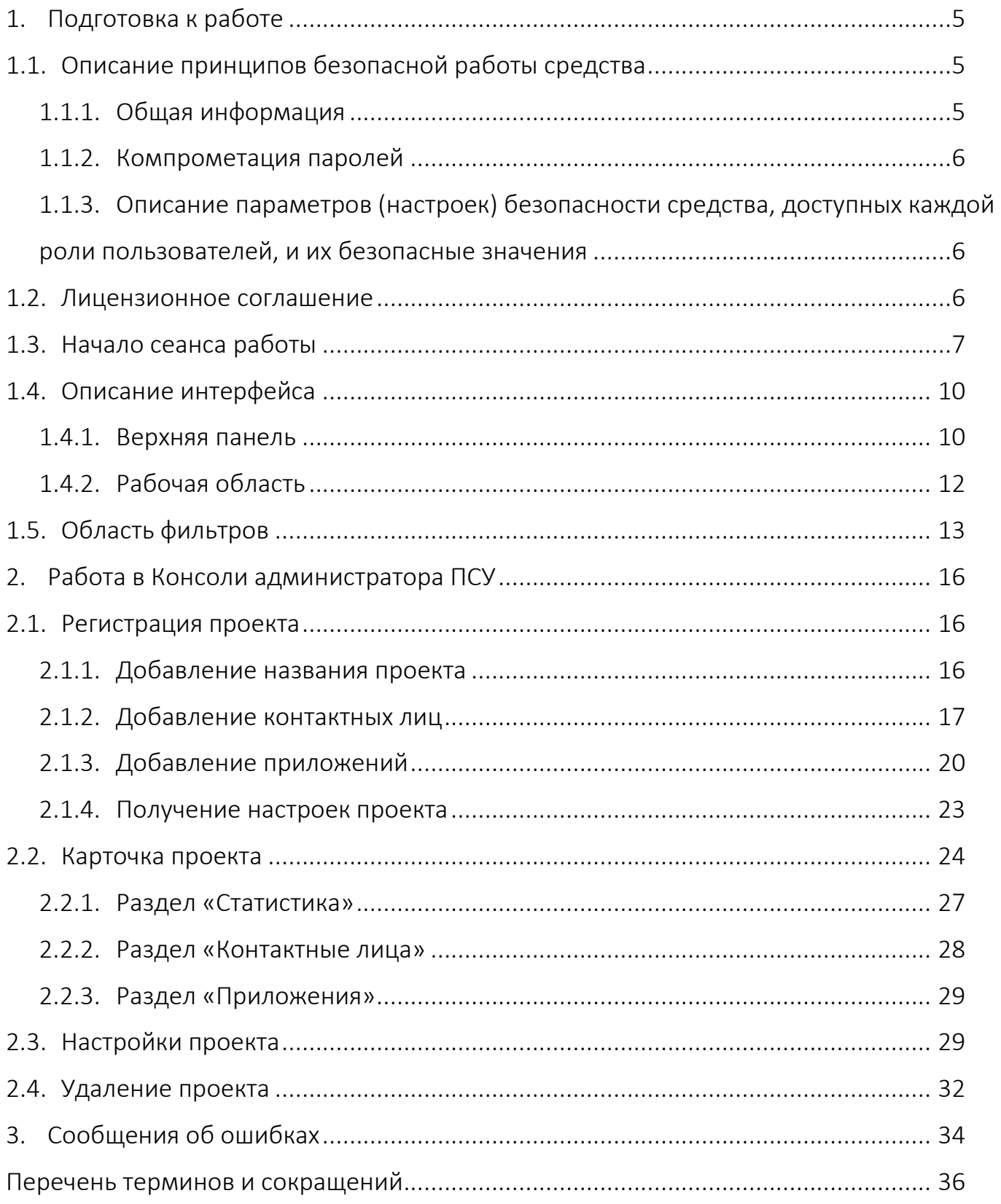

## <span id="page-4-0"></span>1. ПОДГОТОВКА К РАБОТЕ

ПРИМЕЧАНИЕ. Для работы пользователей с интерфейсом ППО необходимо выполнение следующих условий:

– наличие веб-браузера с поддержкой технологий: TLS, CSS3, HTML5, ECMAScript 5 и Cookie. Рекомендуется использовать веб-браузер Chrome версии 90 или выше;

– разрешение экрана монитора не менее 1280x960 px.

## <span id="page-4-1"></span>1.1. Описание принципов безопасной работы средства

## <span id="page-4-2"></span>1.1.1. Общая информация

ППО реализует следующие функции безопасности:

- идентификация и аутентификация субъектов доступа и объектов доступа;
- управление доступом субъектов доступа к объектам доступа;
- регистрация событий безопасности.

При использовании ППО необходимо выполнение следующих мер по защите информации от несанкционированного доступа:

– соблюдение парольной политики;

– соблюдение требования, согласно которому пароль не должен включать в

себя легко вычисляемые сочетания символов;

– отсутствие у пользователя права передачи личного пароля третьим лицам;

– обязанность пользователя при вводе пароля исключить возможность его перехвата третьими лицами и техническими средствами.

При эксплуатации ППО запрещается:

– оставлять без контроля незаблокированные программные средства и/или ППО;

– разглашать пароли, выводить их на экран, принтер или иные средства отображения информации.

#### <span id="page-5-0"></span>1.1.2. Компрометация паролей

Под компрометацией паролей необходимо понимать следующее:

– физическую утерю носителя с парольной информацией;

- передачу идентификационной информации по открытым каналам связи;
- перехват пароля при распределении идентификаторов;

– сознательную передачу информации третьим лицам.

ПРИМЕЧАНИЕ. При компрометации пароля пользователь обязан незамедлительно оповестить Администратора учетных записей.

<span id="page-5-1"></span>1.1.3. Описание параметров (настроек) безопасности средства, доступных каждой роли пользователей, и их безопасные значения

Настройки параметров безопасности ППО доступны только пользователям с ролью Администратор учетных записей и заключаются в возможности управления ролями пользователей ППО.

Пользователям ППО должны назначаться минимальные права и привилегии, необходимые для выполнения ими своих должностных обязанностей (функций).

#### <span id="page-5-2"></span>1.2. Лицензионное соглашение

Перед использованием ППО пользователю необходимо ознакомиться с условиями «Лицензионного соглашения», которое будет отображаться при установке системы, а также доступно к просмотру в верхнем правом углу каждого из подразделов интерфейса ППО в пункте «О платформе». Подробное описание работы в разделе «О платформе» приведено в п. [1.4.1.](#page-9-1)

ПРИМЕЧАНИЕ. Любое использование ППО означает полное и безоговорочное принятие пользователем условий Лицензионного соглашения.

## 1.3. Начало сеанса работы

<span id="page-6-0"></span>ВНИМАНИЕ! Первоначальный вход в ППО осуществляется с помощью Консоли администратора ПБ и предустановленной учетной записи с ролью Администратор учетных записей. Подробная информация приведена в документе «Руководство администратора».

Для аутентификации в Консоли администратора ПСУ необходимо выполнить следующие действия:

– в веб-браузере перейти по адресу Консоли администратора ПСУ.

ПРИМЕЧАНИЕ. Для получения адреса Консоли администратора ПСУ необходимо обратиться к системному администратору либо иному лицу, ответственному за установку и настройку системы;

– на странице аутентификации выполнить следующие действия:

 выбрать язык интерфейса (по умолчанию интерфейс отображается на языке браузера пользователя);

- заполнить поле «Логин» и «Пароль»;
- нажать кнопку «Войти» [\(Рисунок](#page-6-1) 1).

ПРИМЕЧАНИЕ. Данные для заполнения полей «Логин» и «Пароль» Администратору Сервиса уведомлений предоставляет Администратор учетных записей.

<span id="page-6-1"></span>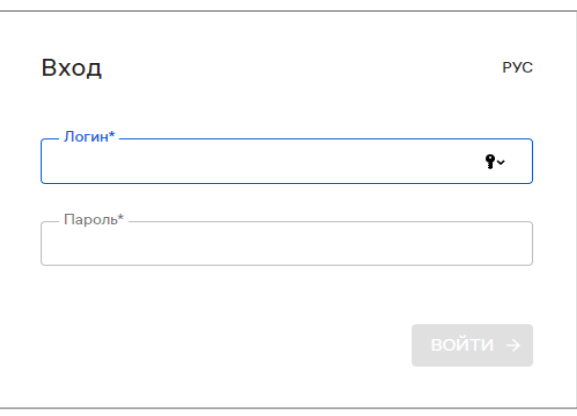

Рисунок 1

В целях безопасности при первом входе пользователю ПСУ будет предложено

сменить пароль. Для этого в открывшемся окне необходимо выполнить следующие действия:

- ввести текущий пароль;
- ввести новый пароль;
- повторно ввести новый пароль;
- нажать кнопку «Продолжить» [\(Рисунок](#page-7-0) 2).

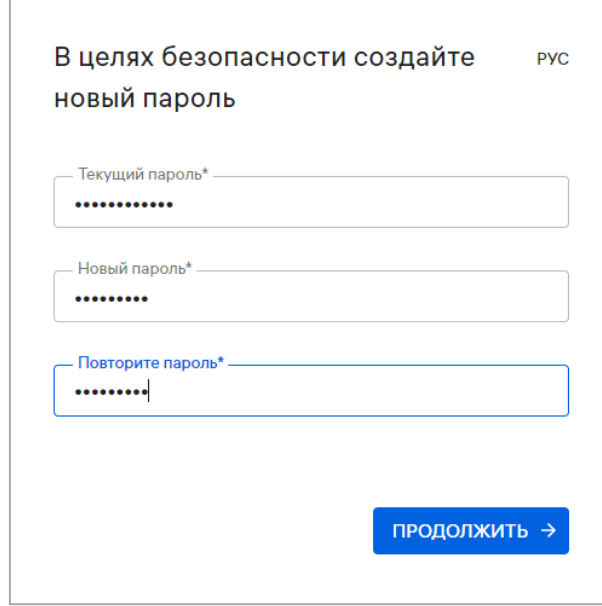

Рисунок 2

<span id="page-7-0"></span>Новый пароль должен содержать:

- от 8 до 255 символов;
- заглавные буквы;
- строчные буквы;
- цифры;
- спецсимволы.

ПРИМЕЧАНИЕ. Срок действия пароля 60 дней. По истечении указанного срока пароль необходимо сменить, при этом новый пароль должен отличаться от 3 ранее вводимых.

По умолчанию для каждого пользователя возможно не более 2 параллельных (одновременных) сессий доступа.

При превышении допустимого количества сессий отобразится окно с информационным сообщением «Вы превысили количество доступных сессий. Текущие сессии будут завершены» [\(Рисунок](#page-8-0) *3*), где необходимо выполнить одно из следующих действий:

– нажать кнопку «Подтвердить», в результате чего все текущие сессии завершатся и будет выполнен вход в Консоль администратора ПСУ;

– нажать кнопку «Отмена», в результате чего все текущие сессии останутся активными и отобразится окно входа в Консоль администратора ПСУ.

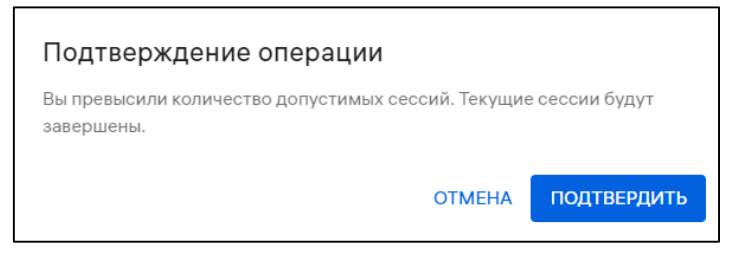

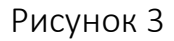

<span id="page-8-0"></span>При успешной аутентификации отобразится страница Консоли администратора ПСУ.

ПРИМЕЧАНИЕ. В случае изменения списка ролей необходимо пройти повторную аутентификацию.

Системным администратором могут быть установлены следующие настройки:

– автоматический выход из системы (в случае неактивности пользователя более 5 минут). Для продолжения работы необходимо повторно пройти аутентификацию;

– блокировка учетной записи пользователя (в случае неактивности пользователя в течение 45 дней). Для продолжения работы необходимо обратиться к системному администратору.

## 1.4. Описание интерфейса

<span id="page-9-0"></span>ВНИМАНИЕ! В зависимости от конфигурации, настроек и вариантов поставки<sup>4</sup> ППО состав разделов верхней панели интерфейса ППО может отличаться.

Настоящий документ содержит описание работы ПСУ и относящихся к ней подразделов верхней панели интерфейса.

## <span id="page-9-1"></span>1.4.1. Верхняя панель

Верхняя панель позволяет выполнить следующие действия:

1) Осуществлять работу в разделе «Проекты» Консоли администратора ПСУ ([Рисунок](#page-9-2) 4 [1]).

ПРИМЕЧАНИЕ. Описание работы в разделе «Учетные записи» ([Рисунок](#page-9-2) 4 [2]) приведено в документе «Руководство пользователя. Часть 1. Подсистема безопасности»;

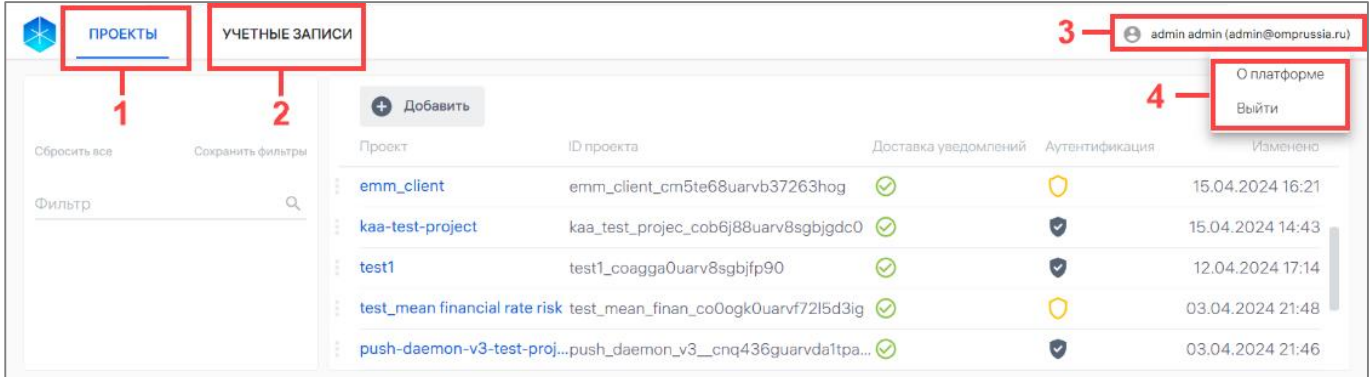

## Рисунок 4

<span id="page-9-2"></span>2) Просматривать следующую информацию об учетной записи пользователя в меню текущего пользователя (см. [Рисунок](#page-9-2) 4 [3]):

- имя;
- фамилия;
- Email;

<u>.</u>

<sup>4</sup> Комплектность вариантов поставки определяется условиями Лицензионного договора.

3) Выбирать соответствующие пункты из раскрывающегося списка нажатием значка<sup>5</sup> в меню пользователя (см. [Рисунок](#page-9-2) 4 [4]):

– «О платформе», содержащий [\(Рисунок](#page-10-0) 5):

 активную ссылку на Лицензионное соглашение, при нажатии на которую отобразится текст Лицензионного соглашения;

 подраздел «Сервисы», в котором возможно просматривать версии сервисов ППО и копировать информацию о сервисах в буфер обмена нажатием значка **-** для выхода из раздела необходимо нажать кнопку «Закрыть».

ПРИМЕЧАНИЕ. Подраздел «Сервисы» не будет отображаться в созданном тенанте организации;

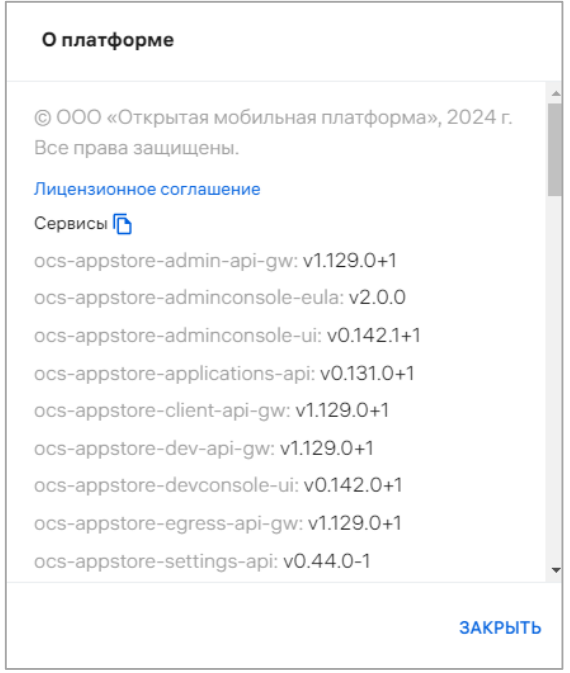

Рисунок 5

<span id="page-10-0"></span>– «Выйти» - пункт для завершения сеанса работы в ППО. В результате выхода

отобразится Консоль входа пользователей (см. [Рисунок](#page-6-1) 1).

1

 $^5$  Внешний вид значка может отличаться от приведенного на рисунках в настоящем документе. На значке отображается первая буква имени пользователя.

### 1.4.2. Рабочая область

<span id="page-11-0"></span>В рабочей области Консоли администратора ПСУ отображаются данные раздела «Проекты» и осуществляется работа с элементами его интерфейса ([Рисунок](#page-11-1) 6 [1]), в частности:

регистрация нового проекта (подраздел [2.1\)](#page-15-1);

 просмотр карточки проекта, а также активация/блокировка проекта (подраздел [2.2\)](#page-23-0);

настройка проекта (подраздел [2.3\)](#page-28-1);

удаление проекта (подраздел [2.4\)](#page-31-0).

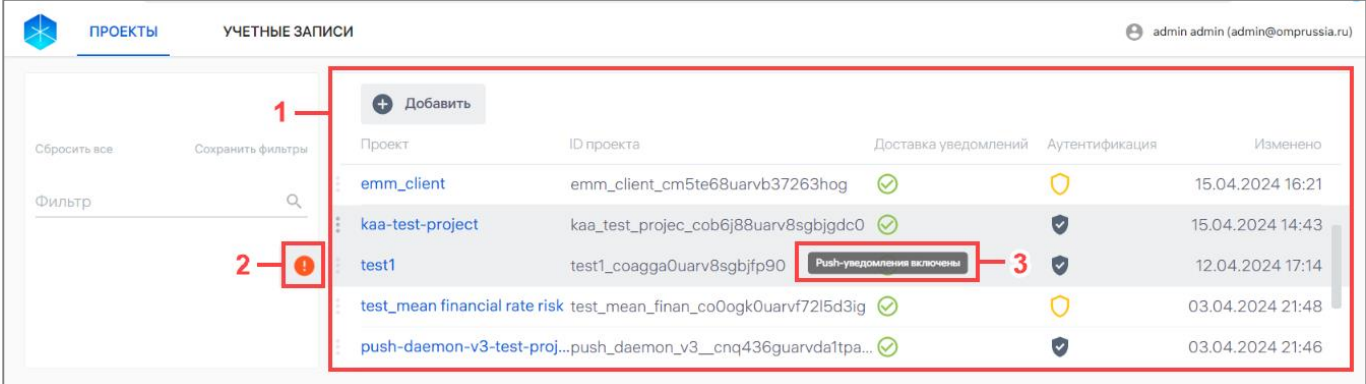

## Рисунок 6

<span id="page-11-1"></span>В рабочей области Консоли администратора ПСУ информация о проектах отображается в столбцах, приведенных в таблице [\(Таблица](#page-11-2) 1).

#### Таблица 1

<span id="page-11-2"></span>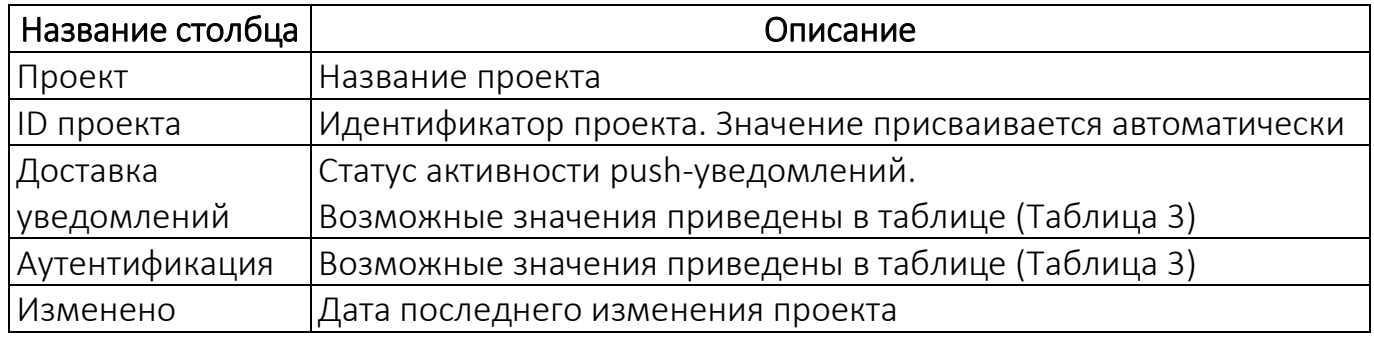

Для упрощения взаимодействия Администратора Сервиса уведомлений с интерфейсом Консоли администратора ПСУ предусмотрены всплывающие подсказки (см. [Рисунок](#page-11-1) 6 [3]), отображаемые при наведении курсора на соответствующий элемент, а также значки, позволяющие управлять статусами проектов, которые доступны в меню быстрого действия.

Для отображения списка быстрых действий необходимо нажать на значок слева от названия проекта, в результате чего отобразится значок активности pushуведомлений, с помощью которого можно изменить статус проекта (см. [Рисунок](#page-11-1) 6 [2]).

В Консоли администратора ПСУ элементы интерфейса, выделенные цветом, представляют собой активные ссылки, при нажатии на которые можно выполнить переход на страницу/карточку, где приведена более подробная информация.

## <span id="page-12-0"></span>1.5. Область фильтров

Область фильтров Консоли администратора ПСУ позволяет выполнить поиск проектов по критериям, доступным из раскрывающегося списка.

В таблице [\(Таблица](#page-12-1) 2) приведены фильтры для поиска информации по проекту.

<span id="page-12-1"></span>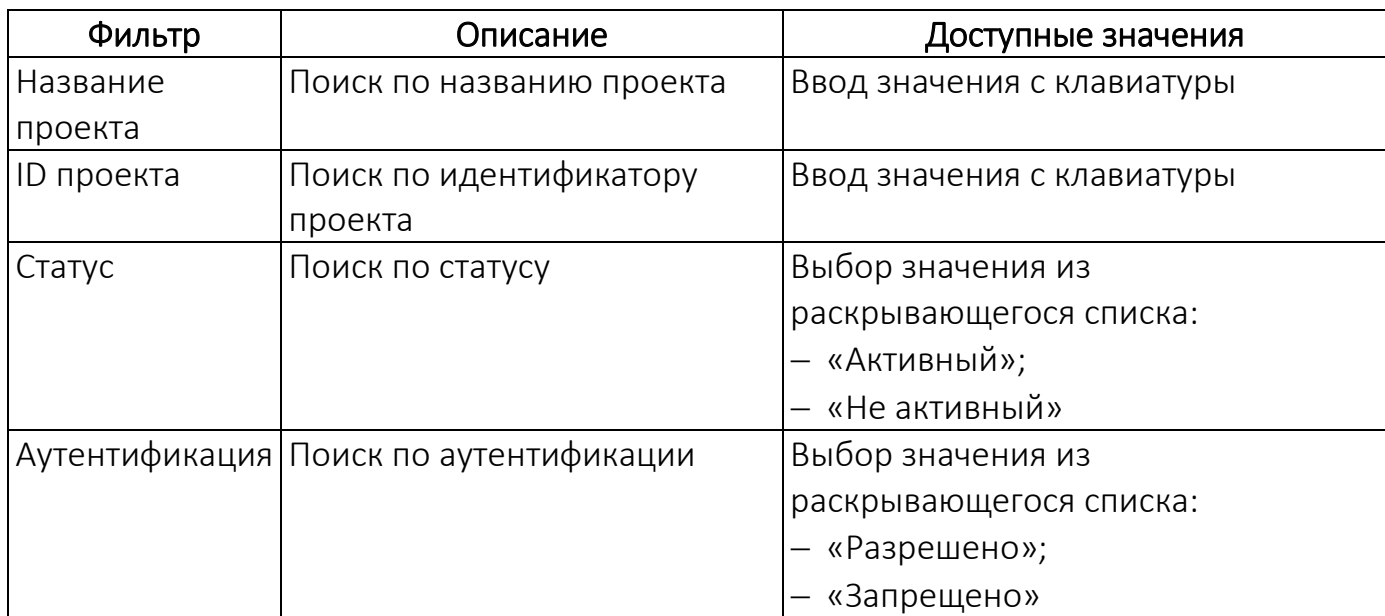

Таблица 2

Для поиска по заданным критериям необходимо выполнить следующие действия:

– установить курсор в поле поиска;

– выбрать из раскрывающегося списка один из фильтров для поиска ([Рисунок](#page-13-0) 7);

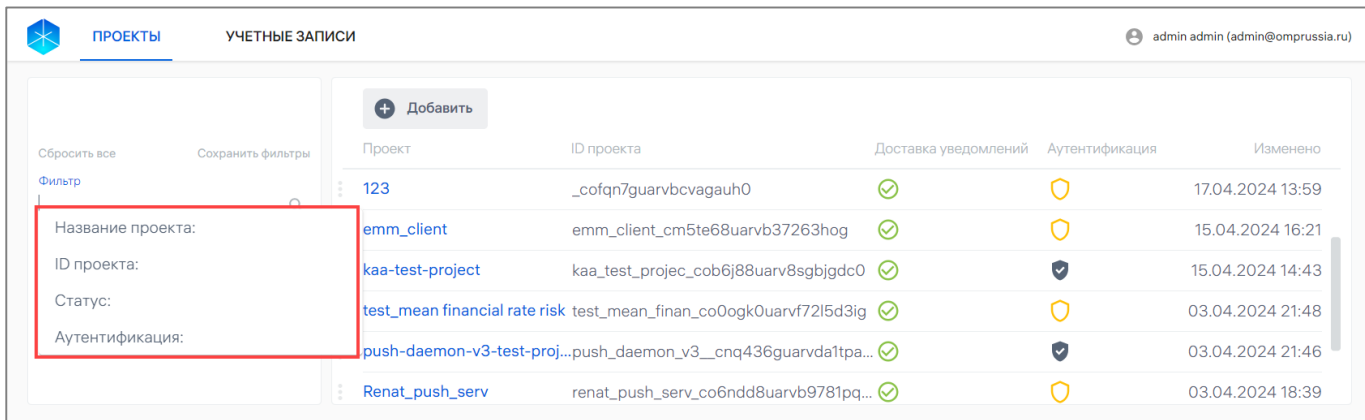

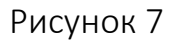

<span id="page-13-0"></span>– ввести поисковый запрос (минимальная длина поискового запроса — 3 символа) либо выбрать из списка;

– нажать значок  $\alpha$  для выполнения поиска по заданному критерию, в результате чего будет выполнен поиск по выбранному фильтру;

– нажать значок  $\times$  для удаления фильтра (при необходимости);

– нажать кнопку «Сбросить все» для сброса выбранных фильтров ([Рисунок](#page-14-0) 8 [1]).

ПРИМЕЧАНИЕ. Для формирования расширенного поиска по заданным критериям необходимо к текущему фильтру добавить дополнительные. Добавление дополнительного фильтра производится в соответствии с описанием, приведенным выше.

При необходимости примененные фильтры можно сохранить в набор фильтров, выполнив следующие действия:

– нажать кнопку «Сохранить фильтры» [\(Рисунок](#page-14-0) 8 [2]);

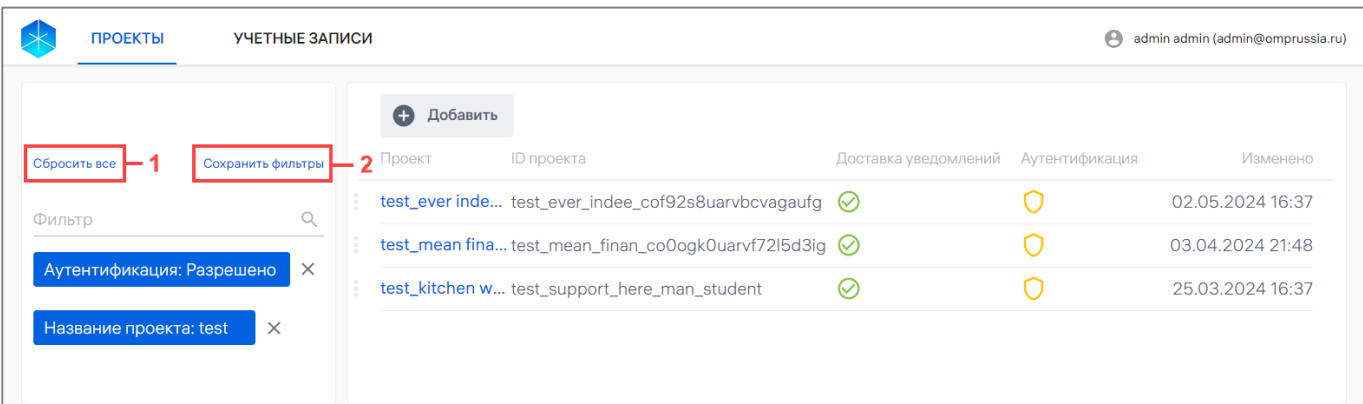

#### Рисунок 8

- <span id="page-14-0"></span>– в отобразившемся окне ввести имя набора фильтров;
- нажать кнопку «Сохранить».

В результате выбранная комбинация фильтров будет сохранена в набор фильтров, который при необходимости возможно удалить нажатием значка ([Рисунок](#page-14-1) 9) или отредактировать нажатием значка .

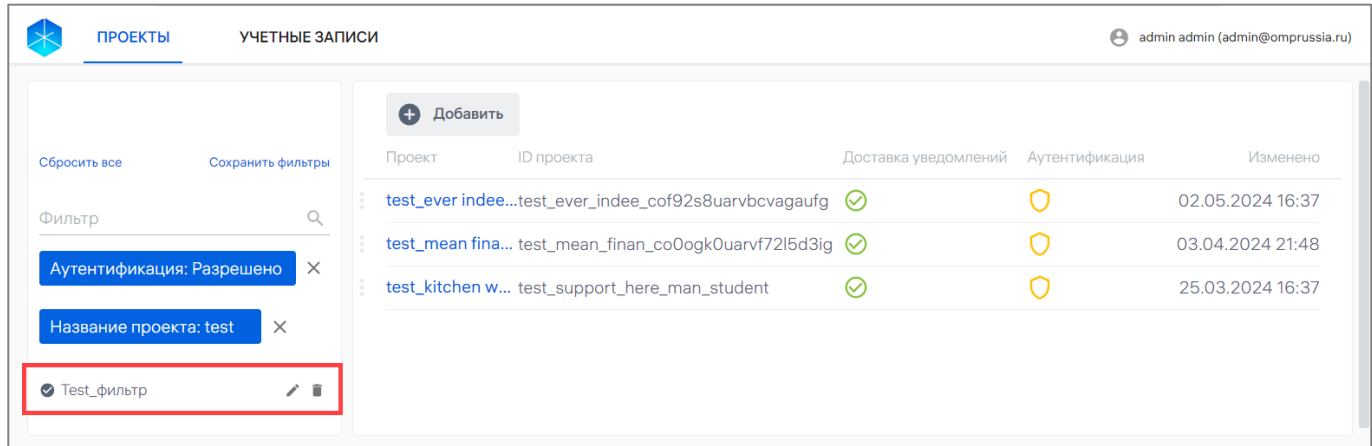

#### Рисунок 9

<span id="page-14-1"></span>ПРИМЕЧАНИЕ. При выходе из Консоли администратора ПСУ и повторном входе под этой же учетной записью будут доступны сохраненные фильтры.

Для применения сохраненного набора фильтров к списку учетных записей необходимо нажать на название сохраненного фильтра (см. [Рисунок](#page-14-1) 9). В рабочей области отобразится перечень, сформированный с применением набора фильтров.

ОТКРЫТАЯ<br>МОБИЛЬНАЯ<br>ПЛАТФОРМА

## 2. РАБОТА В КОНСОЛИ АДМИНИСТРАТОРА ПСУ

### <span id="page-15-1"></span><span id="page-15-0"></span>2.1. Регистрация проекта

#### 2.1.1. Добавление названия проекта

<span id="page-15-2"></span>ПРИМЕЧАНИЕ. Добавление проекта необходимо разработчику сервера приложения и разработчику приложений для создания интеграции с Сервером приложений ПСУ и последующей отправки для проекта push-уведомлений.

Для регистрации нового проекта необходимо создать проект в Консоли администратора ПСУ, выполнив следующие действия:

ПРОЕКТЫ УЧЕТНЫЕ ЗАПИСИ admin admin (admin@omprussia.ru) • Добавить ID проекта Доставка уведомлений Аутентификация Изменено test1 test1\_coagga0uarv8sgbjfp90  $\odot$  $\bullet$ 02.05.2024 16:45  $\mathbb{Q}$ Фильтр test\_ever indeed r... test\_ever\_indee\_cof92s8uarvbcvagaufg ©  $\circ$ 02.05.2024.16:37  $\odot$  $\Omega$ 17.04.2024 14:02 сщта sshchta\_cofgocguarvbcvagauig  $\circ$  $123$ \_cofqn7guarvbcvagauh0  $\bullet$ 17.04.2024 13:59 emm\_client emm\_client\_cm5te68uarvb37263hog  $\Omega$ 15.04.2024 16:21  $\odot$ 

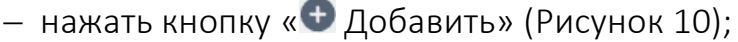

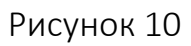

<span id="page-15-3"></span>в открывшемся окне ввести название проекта и нажать кнопку «Создать»

<span id="page-15-4"></span>([Рисунок](#page-15-4) 11);

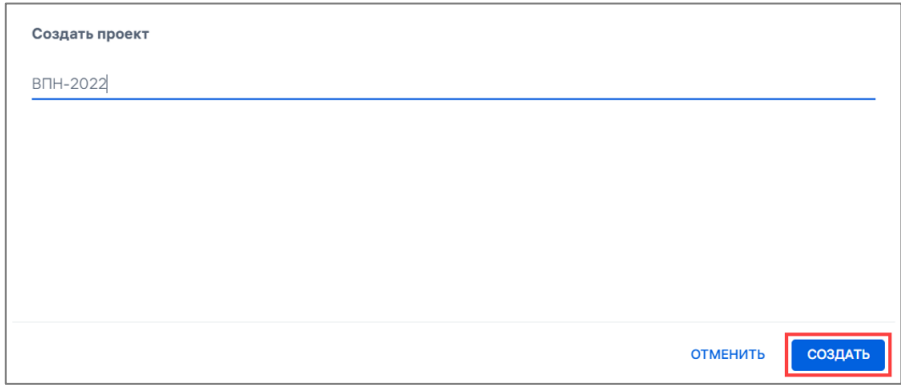

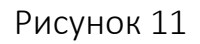

 далее отобразится окно, в котором необходимо добавить контактные лица для проекта. Процесс добавления контактных лиц приведен в п. [2.1.2.](#page-16-0)

### <span id="page-16-0"></span>2.1.2. Добавление контактных лиц

## ПРИМЕЧАНИЯ:

 Добавление информации о контактных лицах необходимо для связи с разработчиками приложений и лицами, ответственными за сервер приложения<sup>6</sup>, в случае возникновения технических или организационных вопросов использования ПСУ;

 Добавленное в список контактное лицо можно использовать при создании последующих проектов.

Для добавления одного или нескольких контактных лиц для проекта необходимо выполнить следующие действия:

в открывшемся окне нажать «Добавить контактное лицо» [\(Рисунок](#page-16-1) 12);

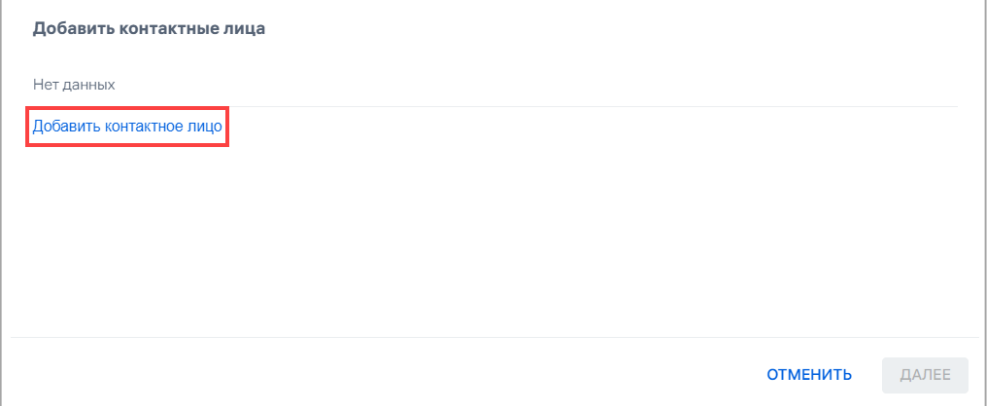

#### Рисунок 12

<span id="page-16-1"></span> в результате отобразится окно, содержащее раскрывающийся список, из которого необходимо выбрать контактное лицо [\(Рисунок](#page-17-0) 13 [2]) либо создать новое, выбрав из раскрывающегося списка значение «Новое контактное лицо» ([Рисунок](#page-17-0) 13 [1]);

<u>.</u>

<sup>6</sup> Определение термина «Сервер приложения» приведено в таблице [\(Таблица](#page-35-0) 6).

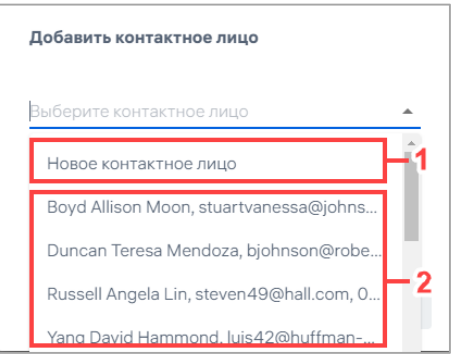

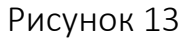

<span id="page-17-0"></span> при добавлении нового контактного лица (см. [Рисунок](#page-17-0) 13 [1]) в отобразившемся окне ввести данные и нажать кнопку «Сохранить». В результате добавленные в проект контактные лица будут сохранены в Консоли администратора ПСУ.

После добавления контактных лиц в проект следует нажать кнопку «Далее» ([Рисунок](#page-17-1) 14 [4]), в результате чего отобразится окно, в котором необходимо добавить в проект приложения. Процесс добавления приложений описан в п. [2.1.3.](#page-19-0)

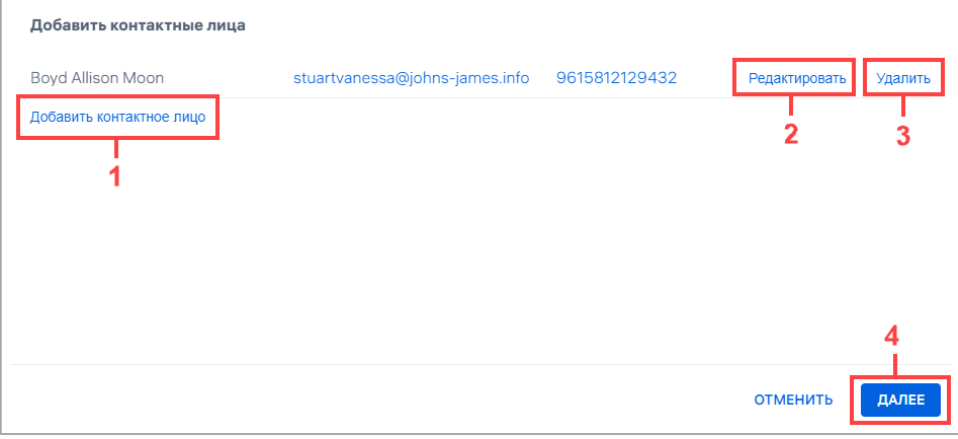

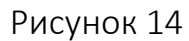

<span id="page-17-1"></span>С контактными лицами в окне добавления контактных лиц возможно осуществлять следующие действия:

 добавлять дополнительные контактные лица (см. [Рисунок](#page-17-1) 14 [1], см. описание выше);

редактировать контактное лицо (см. [Рисунок](#page-17-1) 14 [2], пп. [2.1.2.1\)](#page-18-0);

удалять контактное лицо (см. [Рисунок](#page-17-1) 14 [3], пп. [2.1.2.2\)](#page-18-1).

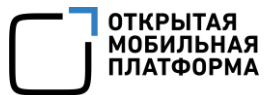

#### 2.1.2.1. Редактирование контактного лица

<span id="page-18-0"></span>Для редактирования информации о контактных лицах необходимо в окне добавления контактных лиц выполнить следующие действия:

- нажать кнопку «Редактировать» (см. [Рисунок](#page-17-1) 14 [2]);
- в отобразившемся окне [\(Рисунок](#page-18-2) 15) внести изменения в следующих полях:
	- «Фамилия»;
	- «Имя»;
	- «Отчество»;
	- «Email»;
	- «Телефон»;
- сохранить изменения либо отменить действия.

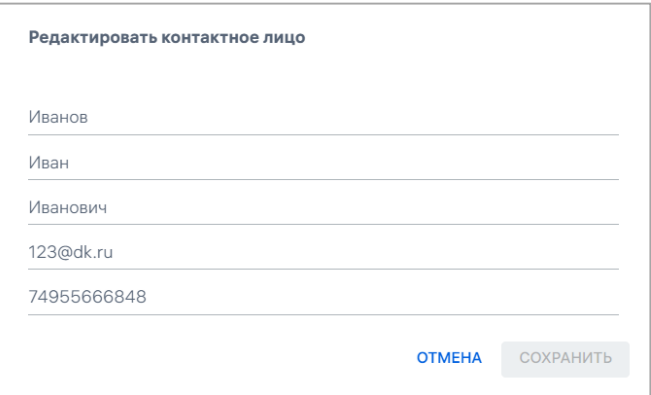

Рисунок 15

<span id="page-18-2"></span>В результате успешного сохранения контактное лицо будет обновлено во всех проектах, куда оно было добавлено ранее, а также обновится информация в общем списке контактных лиц.

#### 2.1.2.2. Удаление контактного лица

<span id="page-18-1"></span>Для удаления контактного лица из проекта необходимо выполнить следующие действия:

 нажать кнопку «Удалить» в окне добавления контактных лиц (см. [Рисунок](#page-17-1) 14 [3]);

в отобразившемся окне подтвердить либо отменить действие [\(Рисунок](#page-19-1) 16);

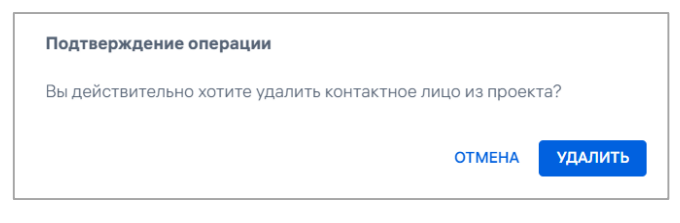

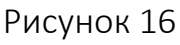

<span id="page-19-1"></span> при успешном удалении контактного лица отобразится соответствующее сообщение.

ПРИМЕЧАНИЕ. Контактное лицо будет откреплено от проекта, но останется в

<span id="page-19-0"></span>общем списке контактных лиц для повторного использования в других проектах.

#### 2.1.3. Добавление приложений

После добавления контактных лиц (п. [2.1.2](#page-16-0)) необходимо добавить в проект одно или несколько приложений, выполнив следующие действия:

в открывшемся окне нажать «Добавить приложение» [\(Рисунок](#page-19-2) 17);

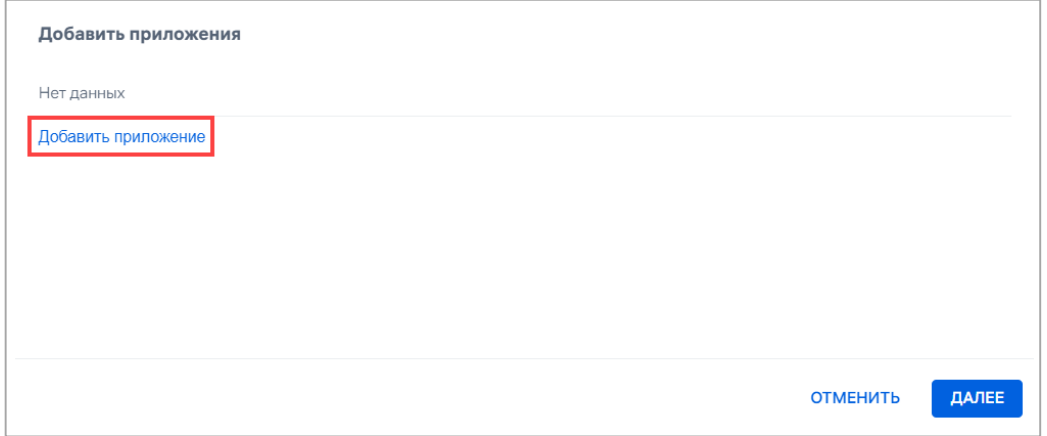

## Рисунок 17

<span id="page-19-2"></span> в отобразившемся окне ввести название приложения и далее сохранить либо отменить действие ([Рисунок](#page-20-0) 18).

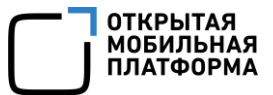

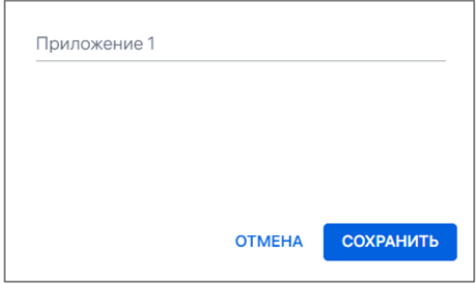

Рисунок 18

При успешном сохранении отобразится сообщение о добавлении приложения.

<span id="page-20-0"></span>ПРИМЕЧАНИЕ. Все добавленные в проект приложения будут сохранены в Консоли администратора ПСУ. Для каждого приложения будет создан уникальный идентификатор, который необходимо передать разработчику приложения.

После добавления приложений в проект следует нажать кнопку «Далее» ([Рисунок](#page-20-1) 19 [4]), в результате чего отобразится окно, в котором будут отображены настройки проекта, которые необходимы разработчикам для интеграции с ПСУ. Описание данного окна приведено в п. [2.1.4.](#page-22-0)

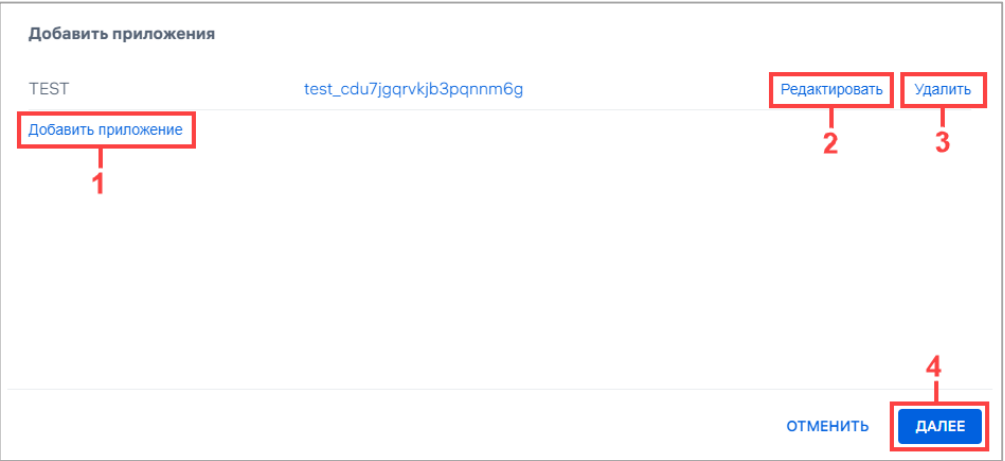

Рисунок 19

<span id="page-20-1"></span>С приложениями в окне добавления приложений возможно осуществлять следующие действия:

 добавлять дополнительные приложения (см. [Рисунок](#page-20-1) 19 [1], см. описание выше);

редактировать приложение (см. [Рисунок](#page-20-1) 19 [2], пп. [2.1.3.1\)](#page-21-0);

удалять приложение (см. [Рисунок](#page-20-1) 19 [3], пп. [2.1.3.2\)](#page-21-1).

#### 2.1.3.1. Редактирование приложения

<span id="page-21-0"></span>Для редактирования данных приложения необходимо в окне добавления приложений выполнить следующие действия:

нажать кнопку «Редактировать» (см. [Рисунок](#page-20-1) 19 [2]);

 в отобразившемся окне [\(Рисунок](#page-21-2) 20) внести изменение в название приложения и далее сохранить либо отменить действие.

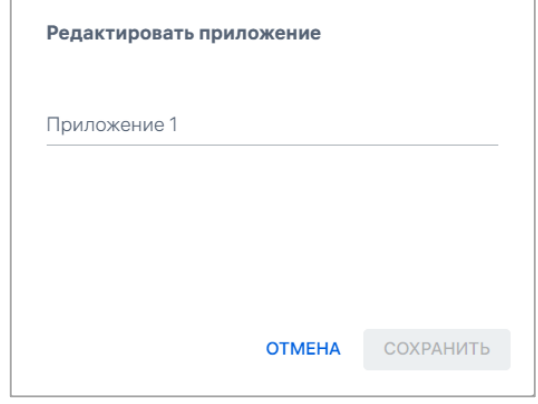

Рисунок 20

<span id="page-21-2"></span>При успешном сохранении отобразится сообщение об обновлении приложения.

ПРИМЕЧАНИЕ. Приложение будет обновлено во всех проектах, в которые оно было добавлено ранее, а также в общем списке приложений, при этом идентификатор приложения останется неизменным.

#### 2.1.3.2. Удаление приложения

<span id="page-21-1"></span>Для удаления приложения из проекта необходимо выполнить следующие действия:

 нажать кнопку «Удалить» (см. [Рисунок](#page-20-1) 19 [3]) в окне добавления приложений;

в отобразившемся окне подтвердить либо отменить действие [\(Рисунок](#page-22-1) 21);

1

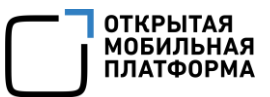

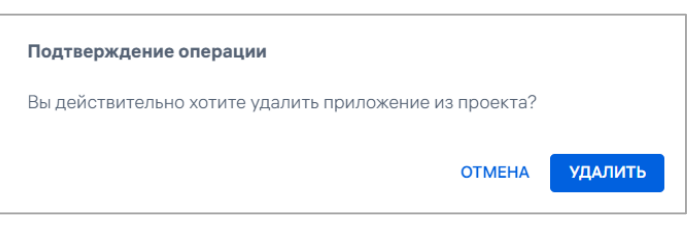

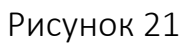

<span id="page-22-1"></span> при успешном удалении приложения из проекта отобразится соответствующее сообщение.

#### 2.1.4. Получение настроек проекта

<span id="page-22-0"></span>При регистрации проекта будут сформированы настройки подключения к Серверу приложений ПСУ<sup>7</sup>, которые возможно скопировать либо скачать.

Для того чтобы скопировать в буфер обмена данные настройки, необходимо нажать кнопку «Копировать» [\(Рисунок](#page-22-2) 22 [1]).

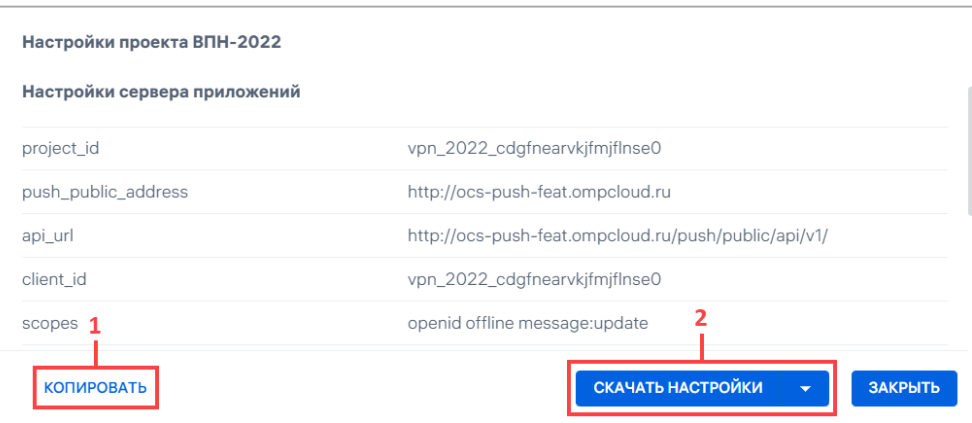

#### Рисунок 22

<span id="page-22-2"></span>ПРИМЕЧАНИЕ. Если в момент создания проекта не скопировать все настройки проекта, то в дальнейшем формировании полного набора этих данных приведет к перегенерации ключей безопасности проекта. Основная информация о перегенерации ключей приведена в подразделе [2.3.](#page-28-1)

<sup>&</sup>lt;sup>7</sup> Серверная часть (backend) ПСУ предоставляет для системы программный интерфейс приложения (API) для создания push-уведомлений.

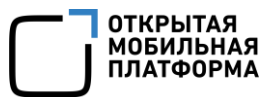

Для того чтобы скачать настройки, необходимо нажать кнопку «Скачать настройки» (см. [Рисунок](#page-22-2) 22 [2]) и выбрать из раскрывающегося списка один из способов скачивания:

 $-$  скачать YAML;

 $-$  скачать JSON.

#### ПРИМЕЧАНИЯ:

 По умолчанию при нажатии кнопки «Скачать настройки» будет скачан файл формата «YAML»;

 Скопированный/скачанный файл необходимо сохранить и направить лицу, ответственному за работу системы.

После нажатия кнопки «Закрыть» в настройках проекта будет выполнен переход на страницу со списком проектов (см. [Рисунок](#page-11-1) 6).

## <span id="page-23-0"></span>2.2. Карточка проекта

Карточка проекта содержит информацию, добавленную на этапах создания проекта, и позволяет выполнить следующие действия:

- просмотр информации о проекте;
- управление доставкой push-уведомлений;
- редактирование, добавление и удаление контактных лиц;
- редактирование, добавление и удаление приложений;
- получение настроек проекта.

Для просмотра карточки проекта необходимо в Консоли администратора ПСУ выбрать проект.

В результате откроется карточка проекта [\(Рисунок](#page-24-1) 23), интерфейс которой включает следующие области:

- шапка карточки ([Рисунок](#page-24-1) 23 [1]);
- разделы карточки:

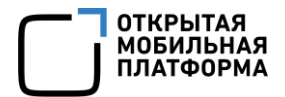

- «Статистика» [\(Рисунок](#page-24-1) 23 [2], п. [2.2.1\)](#page-26-0);
- «Контактные лица» [\(Рисунок](#page-24-1) 23 [3], п. [2.2.2\)](#page-27-0);
- «Приложения» [\(Рисунок](#page-24-1) 23 [4], п. [2.2.3\)](#page-28-0).

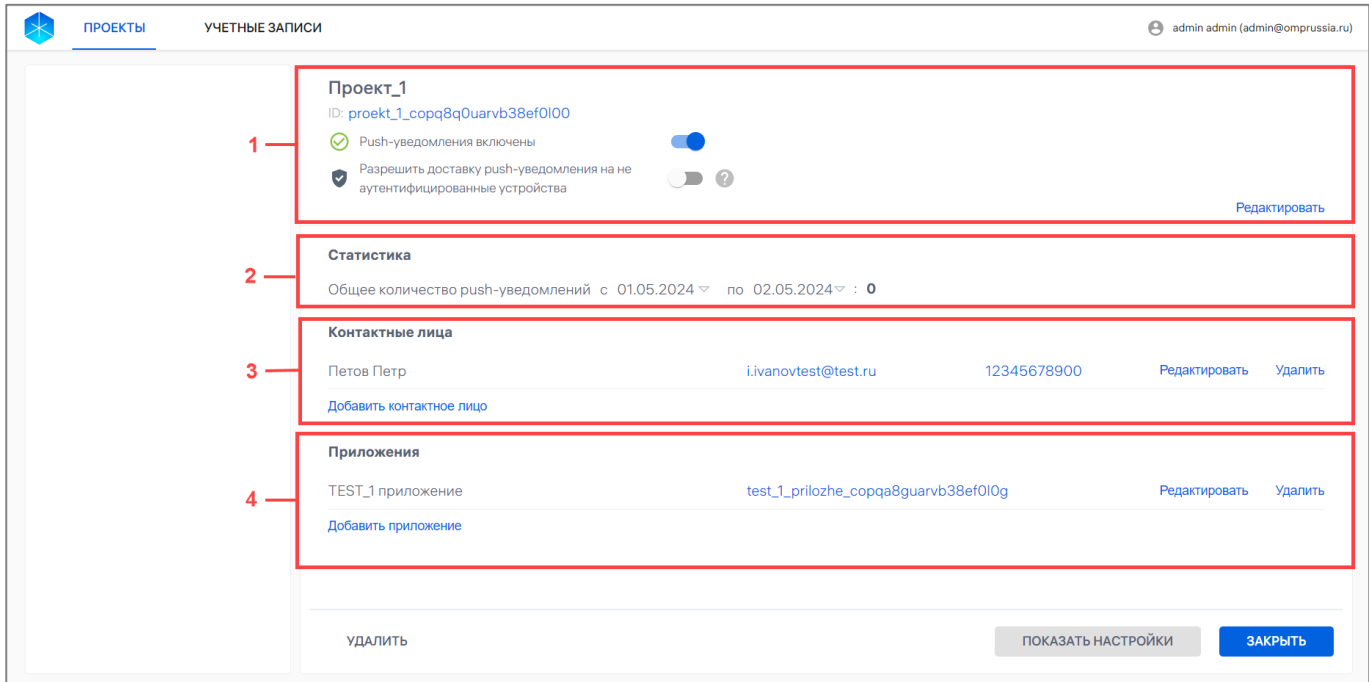

Рисунок 23

<span id="page-24-1"></span>В шапке карточки проекта ([Рисунок](#page-24-1) 23 [1]) отображается информация, приведенная в таблице ([Таблица](#page-24-0) 3).

## Таблица 3

<span id="page-24-0"></span>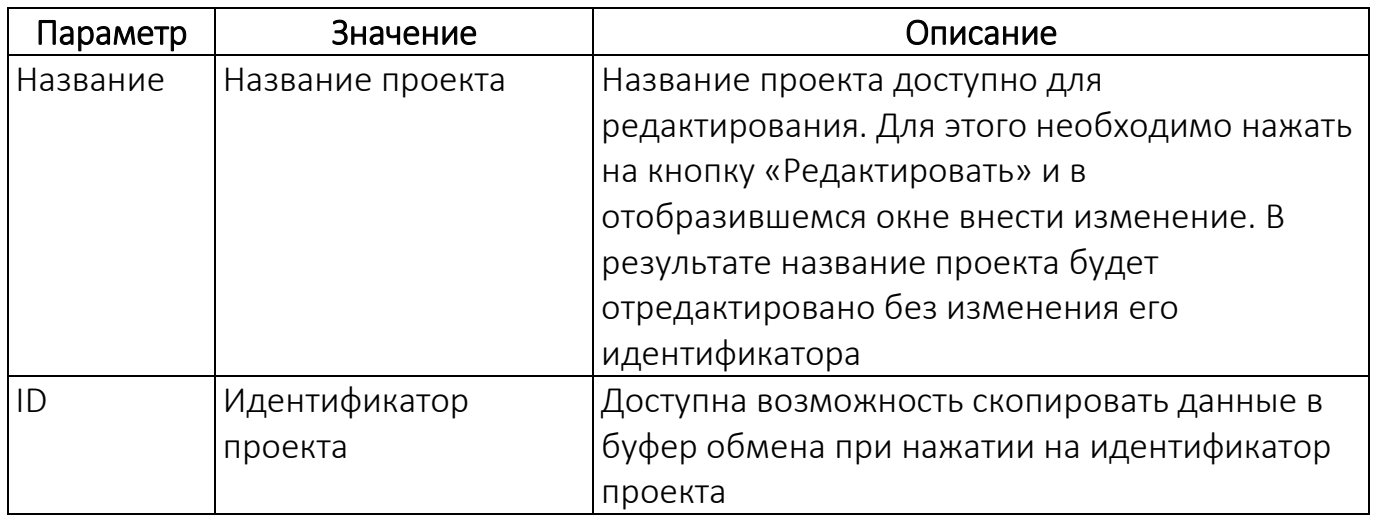

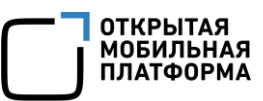

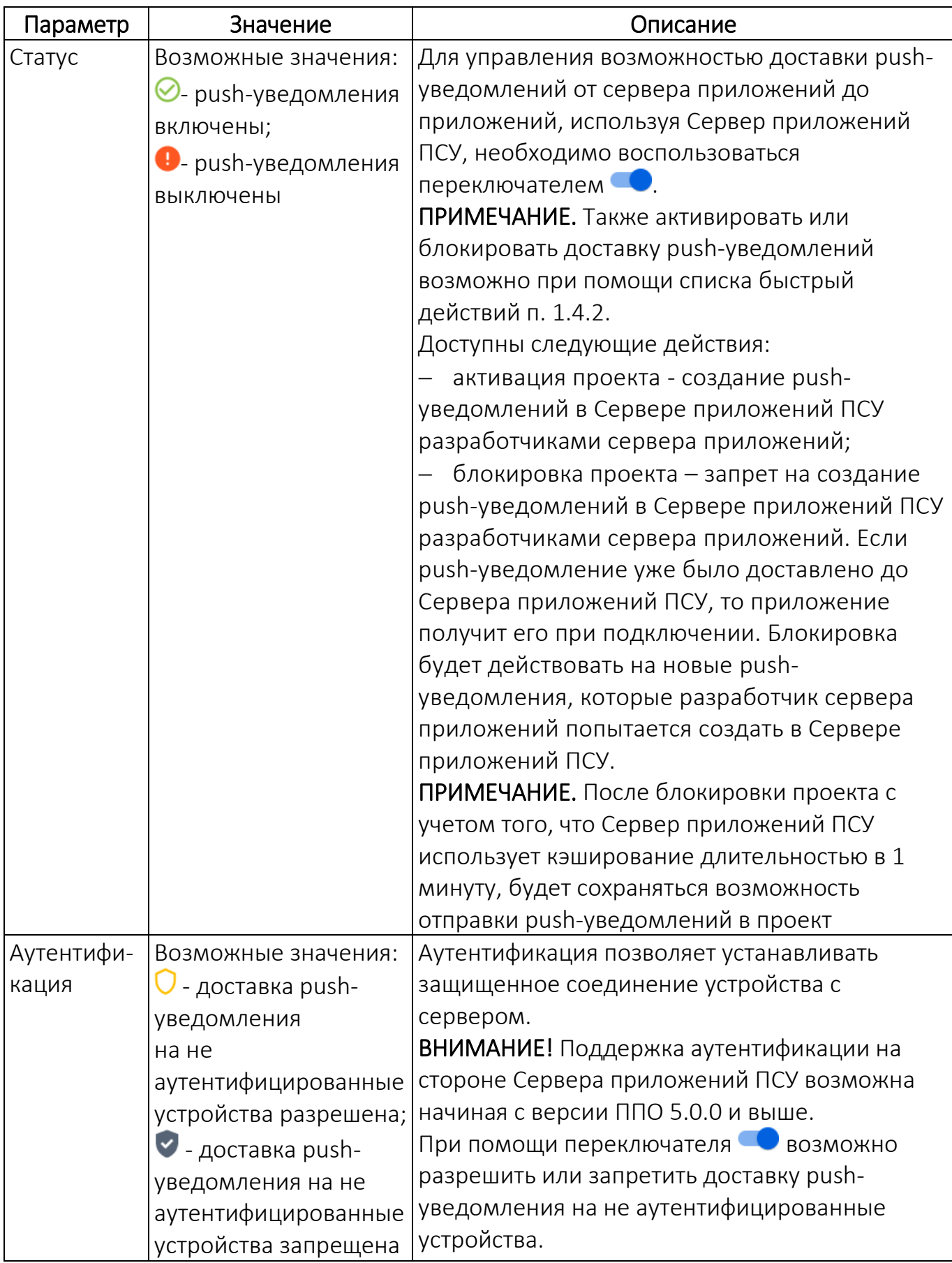

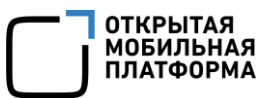

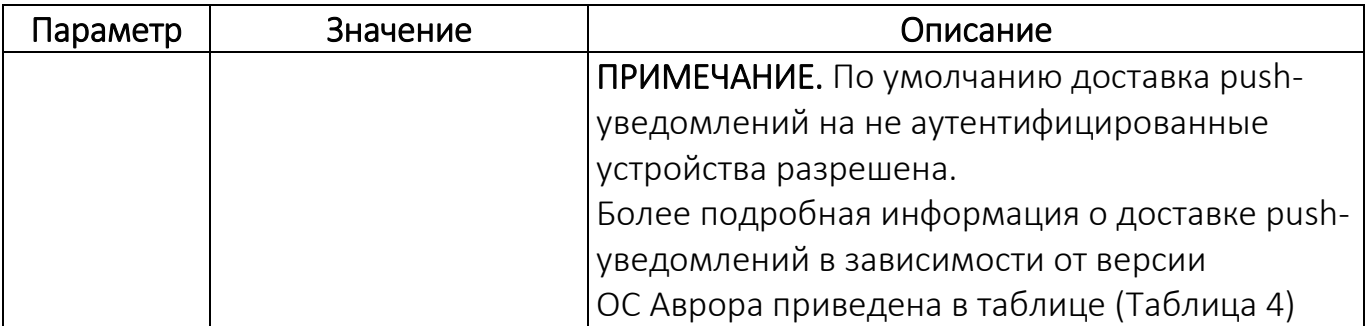

## Таблица 4

<span id="page-26-1"></span>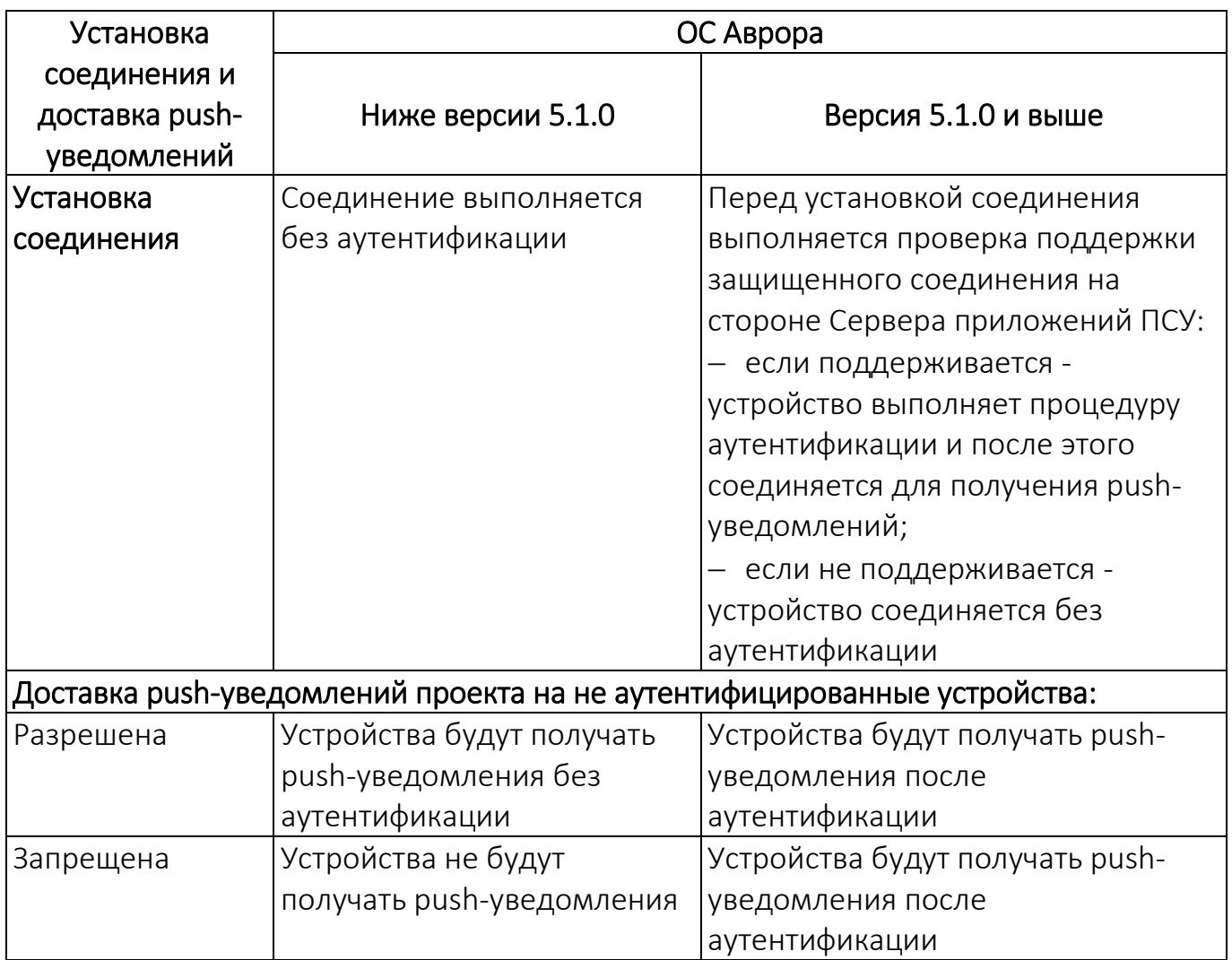

## 2.2.1. Раздел «Статистика»

<span id="page-26-0"></span>В разделе «Статистика» карточки проекта отображается количество push-уведомлений, созданных на Сервере приложений ПСУ (см. [Рисунок](#page-24-1) 23 [2]), где:

 «Общее количество push-уведомлений с» дата начала периода доставки push-уведомлений;

«Общее количество push-уведомлений по» дата окончания периода.

По умолчанию датой окончания периода считается текущий день.

Для просмотра статистики за прошедшие периоды времени необходимо выбрать дату начала периода, затем дату окончания старше или равной текущей дате, но не выходящей за дату начала периода.

#### <span id="page-27-0"></span>2.2.2. Раздел «Контактные лица»

В разделе «Контактные лица» возможно выполнить следующие действия:

 добавить контактное лицо к проекту, нажав «Добавить контактное лицо» ([Рисунок](#page-27-1) 24 [1]). Процесс добавления контактного лица описан в п. [2.1.2;](#page-16-0)

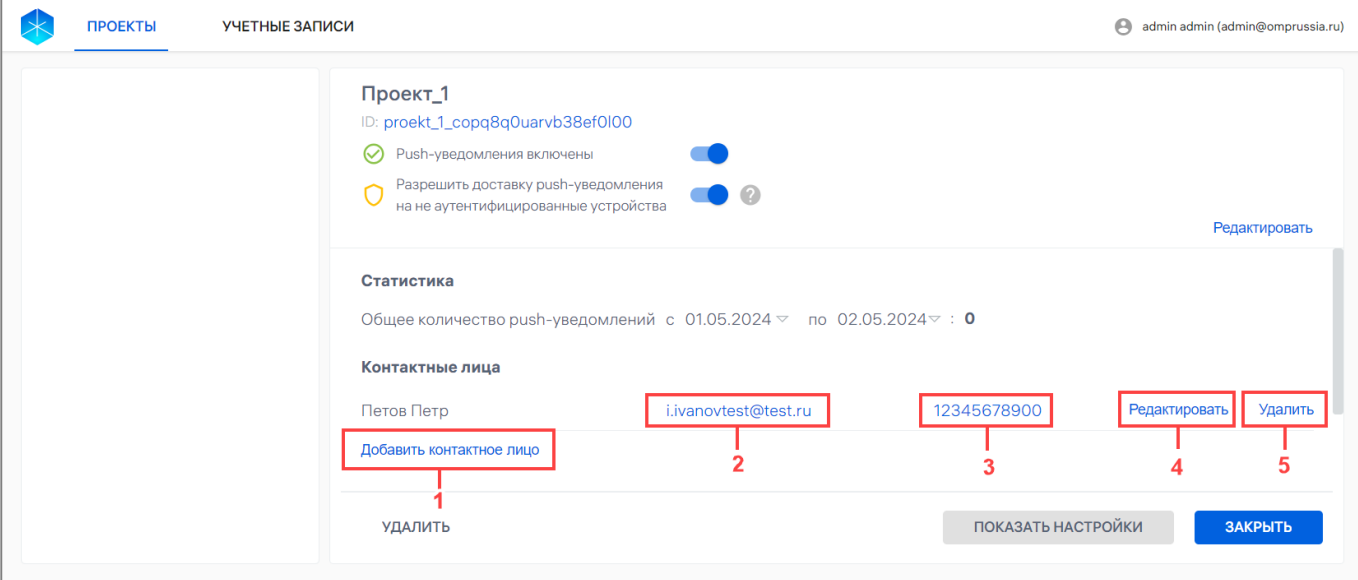

Рисунок 24

<span id="page-27-1"></span> редактировать контактное лицо, нажав кнопку «Редактировать» (см. [Рисунок](#page-27-1) 24 [4]). Процесс редактирования описан в пп. [2.1.2.1;](#page-18-0)

 удалить контактное лицо из проекта, нажав кнопку «Удалить» (см. [Рисунок](#page-27-1) 24 [5]). Процесс удаления описан в пп. [2.1.2.2;](#page-18-1)

 перейти к созданию письма. При нажатии на Email контактного лица (см. [Рисунок](#page-27-1) 24 [2]) откроется установленный почтовый клиент;

 перейти к вызову. При нажатии на ссылку номера телефона контактного лица (см. [Рисунок](#page-27-1) 24 [3]) откроется установленный клиент для голосовых вызовов.

### <span id="page-28-0"></span>2.2.3. Раздел «Приложения»

В разделе «Приложения» возможно выполнить следующие действия:

 добавить приложение к проекту, нажав кнопку «Добавить приложение» ([Рисунок](#page-28-2) 25 [1]). Процесс добавления приложения описан в п. [2.1.3;](#page-19-0)

 отредактировать приложение, нажав кнопку «Редактировать» ([Рисунок](#page-28-2) 25 [2]). Процесс редактирования описан в пп. [2.1.3.1;](#page-21-0)

 удалить приложение из проекта, нажав кнопку «Удалить» [\(Рисунок](#page-28-2) 25 [3]). Процесс удаления описан в пп. [2.1.3.2.](#page-21-1)

ПРИМЕЧАНИЕ. Удаление приложения приведет к тому, что на него не будут доставляться push-уведомления. При повторном добавлении приложения будет создан новый идентификатор, который необходимо будет передать разработчику приложения.

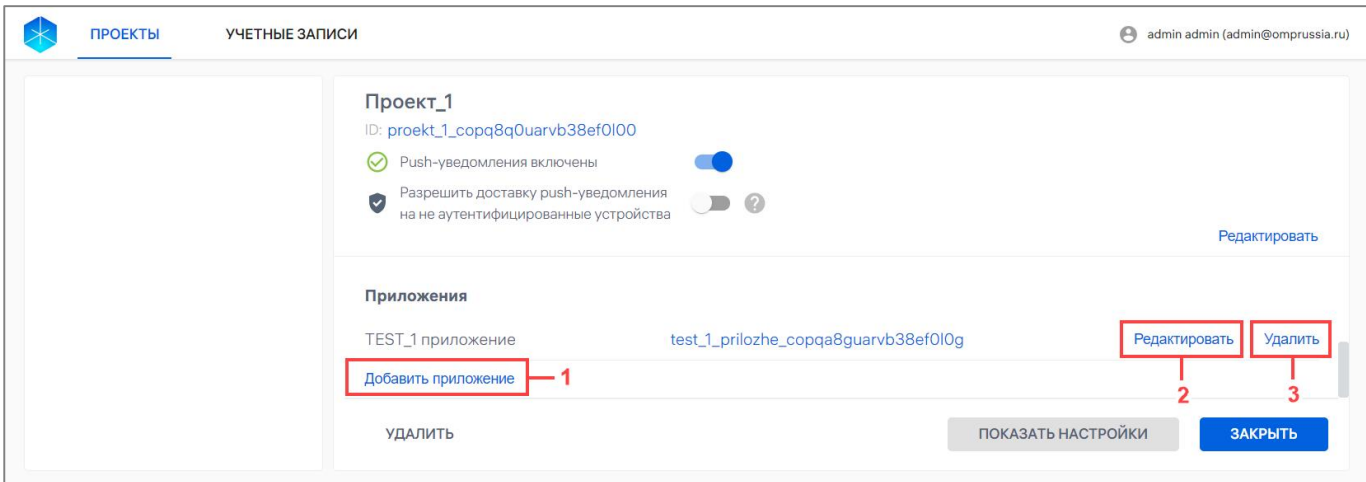

Рисунок 25

## <span id="page-28-2"></span><span id="page-28-1"></span>2.3. Настройки проекта

В карточке проекта имеется возможность получить созданные ранее настройки проекта (за исключением приватного ключа безопасности проекта), выполнив следующие действия:

нажать кнопку «Показать настройки» [\(Рисунок](#page-29-0) 26);

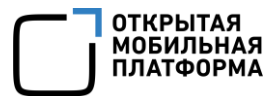

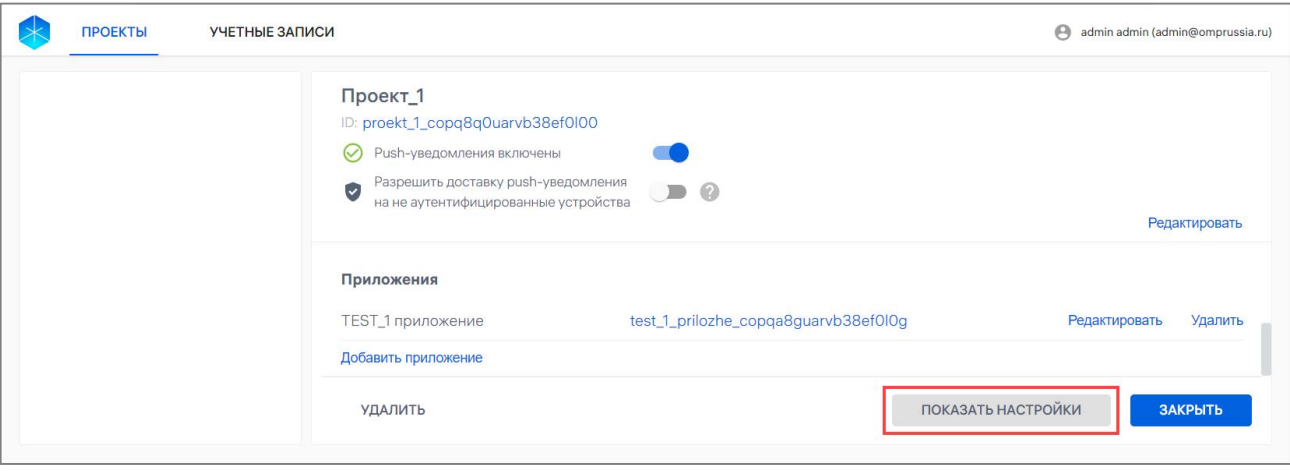

Рисунок 26

<span id="page-29-0"></span> отобразится окно ([Рисунок](#page-29-1) 27), где доступно выполнение следующих действий:

копировать настройки в буфер обмена, нажатием кнопку «Копировать»

([Рисунок](#page-29-1) 27 [1]);

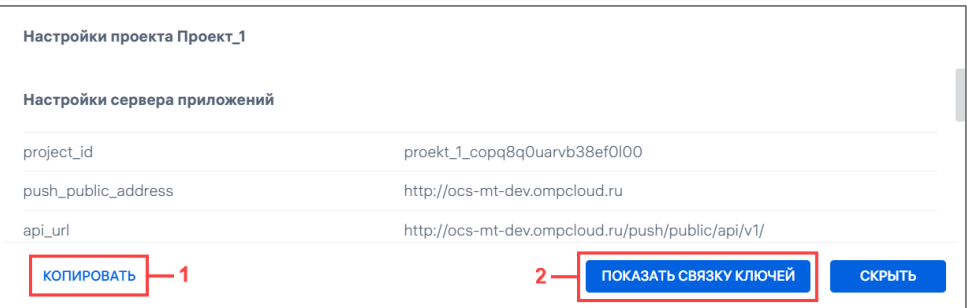

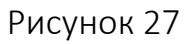

<span id="page-29-1"></span> получить новую связку ключей безопасности проекта, нажав кнопку «Показать связку ключей» (см. [Рисунок](#page-29-1) 27 [2]), и в отобразившемся информационном окне о перегенерации ключей [\(Рисунок](#page-29-2) 28) подтвердить либо отменить действие;

<span id="page-29-2"></span>скрыть настройки.

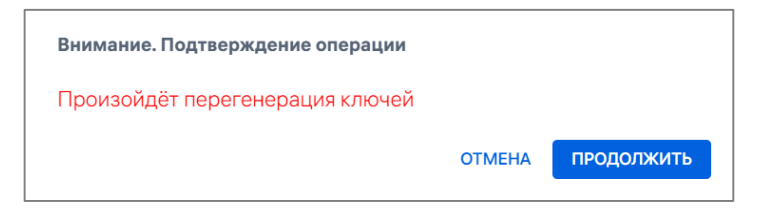

Рисунок 28

ПРИМЕЧАНИЕ. Приватный ключ станет устаревшим после перегенерации ключей безопасности проекта. Авторизационный токен, выпущенный с помощью устаревшего приватного ключа, будет неактуален, соответственно сервер приложений ППО не сможет создавать на Сервере приложений ПСУ push-уведомления.

После подтверждения действия к основным настройкам проекта добавится обновленная информация о ключах безопасности проекта. В связке ключей безопасности проекта будут обновлены параметры:

 $-$  private key – приватный ключ, который необходимо передать разработчику сервера приложений для выпуска нового авторизационного токена, с которым сервер приложений ППО будет выполнять запросы к Серверу приложений ПСУ;

- $-$  assigned  $at \mu$ ата выпуска ключа;
- $-$  expired  $at -$  дата окончания срока действия ключа.

Отобразится полный список настроек проекта [\(Рисунок](#page-30-0) 29).

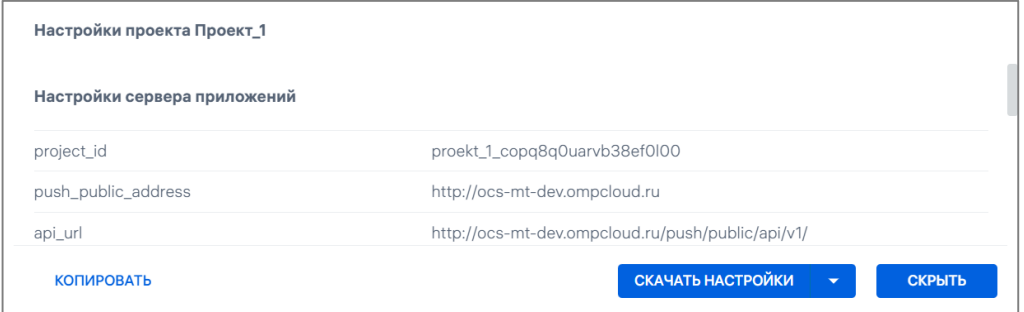

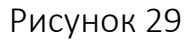

<span id="page-30-0"></span>ПРИМЕЧАНИЕ. Ключи безопасности проекта имеют срок действия, по истечении которого сервер приложений ППО будет получать от Сервера приложений ПСУ ошибку: «401 Client authentication failed, the provided client JSON Web key is expired» при попытке создать push-уведомление.

В этом случае разработчику сервера приложений необходимо обратится к Администратору Сервиса уведомлений за перевыпуском ключей безопасности проекта.

Для перевыпуска ключей безопасности проекта Администратору Сервиса уведомлений необходимо выполнить действия, описанные выше.

Для перехода к карточке проекта (см. [Рисунок](#page-29-0) 26) необходимо нажать кнопку «Скрыть».

## <span id="page-31-0"></span>2.4. Удаление проекта

В карточке проекта предусмотрена возможность удалить проект.

ПРИМЕЧАНИЕ. Удаление проекта приведет к остановке процесса доставки push-уведомлений от сервера приложений к приложению.

Для удаления проекта необходимо выполнить следующие действия:

в карточке проекта нажать кнопу «Удалить» [\(Рисунок](#page-31-1) 30);

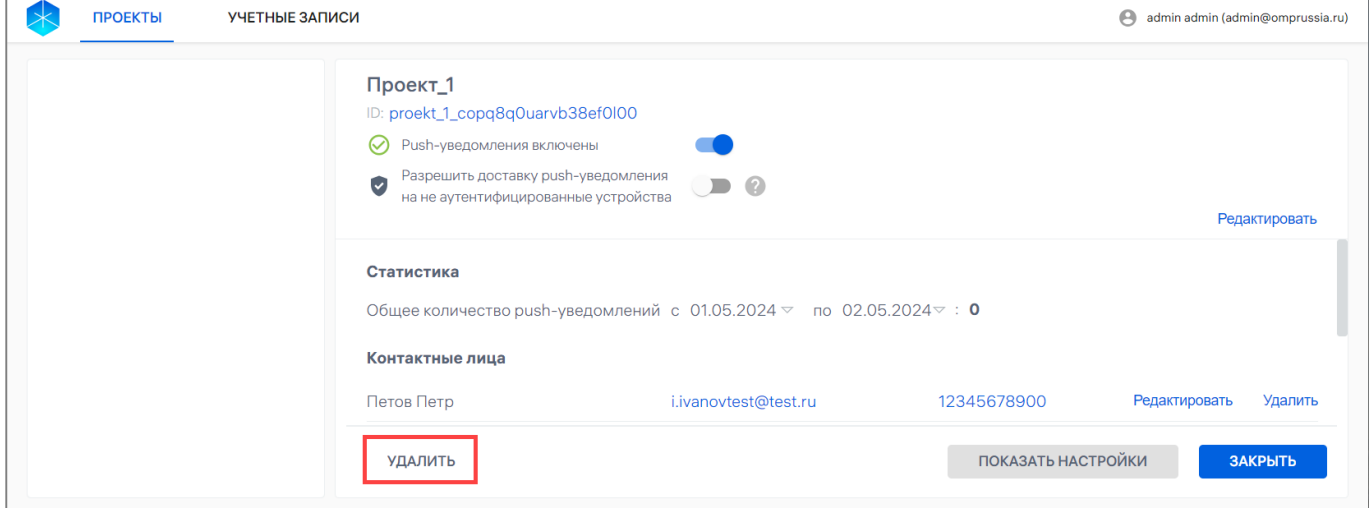

Рисунок 30

<span id="page-31-1"></span>в отобразившемся окне подтвердить либо отменить действие [\(Рисунок](#page-31-2) 31);

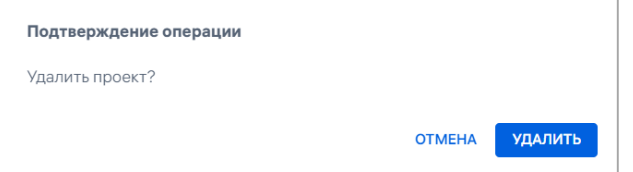

Рисунок 31

<span id="page-31-2"></span>при успешном удалении проекта отобразится соответствующее сообщение.

ВНИМАНИЕ! Восстановить проект с его существующими настройками невозможно. Не рекомендуется удалять проект в случае его востребованности.

Если необходимо прекратить доставку push-уведомлений, следует блокировать проект в соответствии с информацией, приведенной в таблице ([Таблица](#page-24-0) 3).

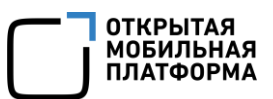

## 3. СООБЩЕНИЯ ОБ ОШИБКАХ

<span id="page-33-0"></span>В ходе работы с ПСУ пользователям могут выдаваться сообщения об ошибках, приведенные в таблице [\(Таблица](#page-33-1) 5).

## Таблица 5

<span id="page-33-1"></span>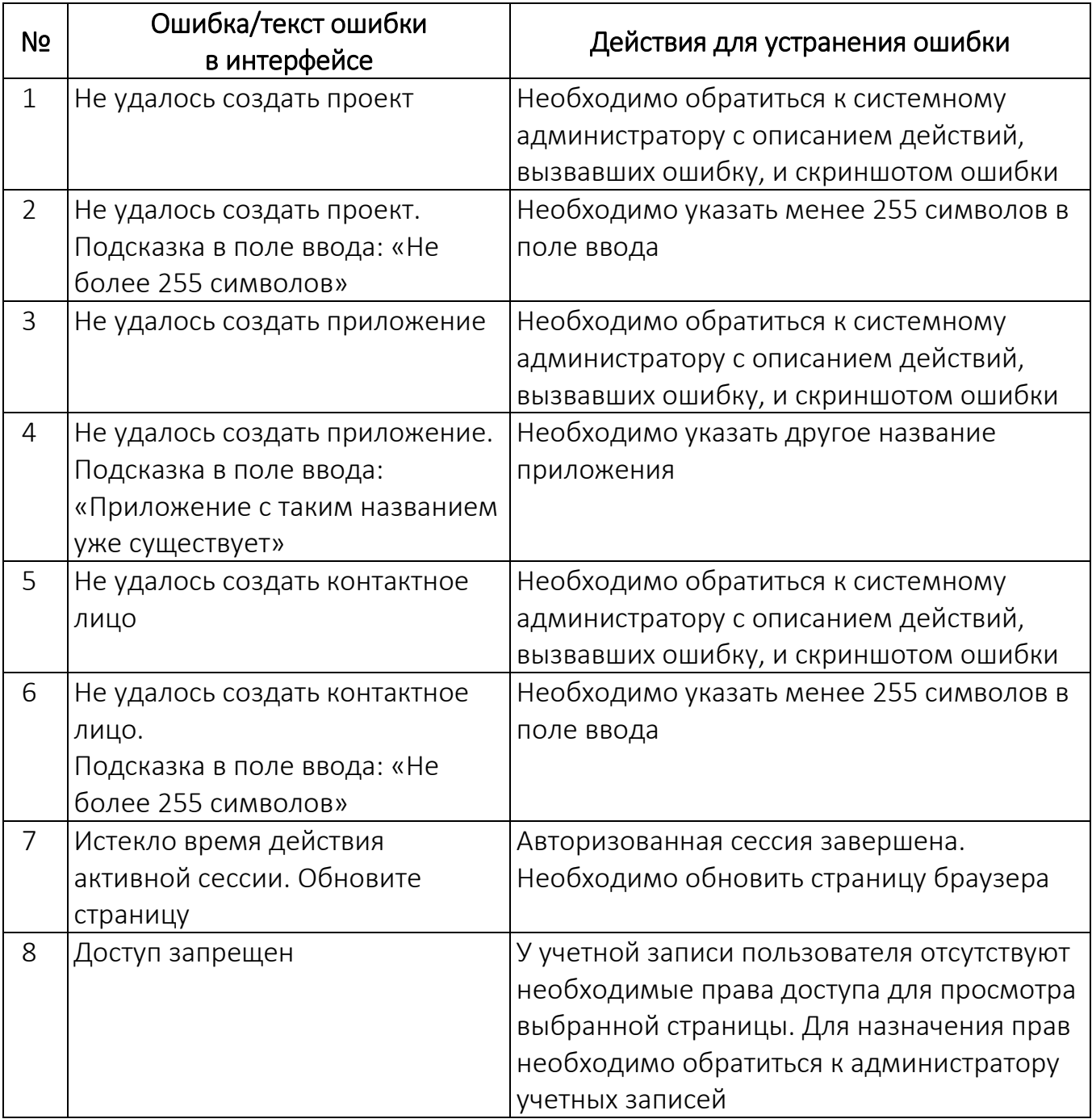

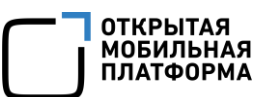

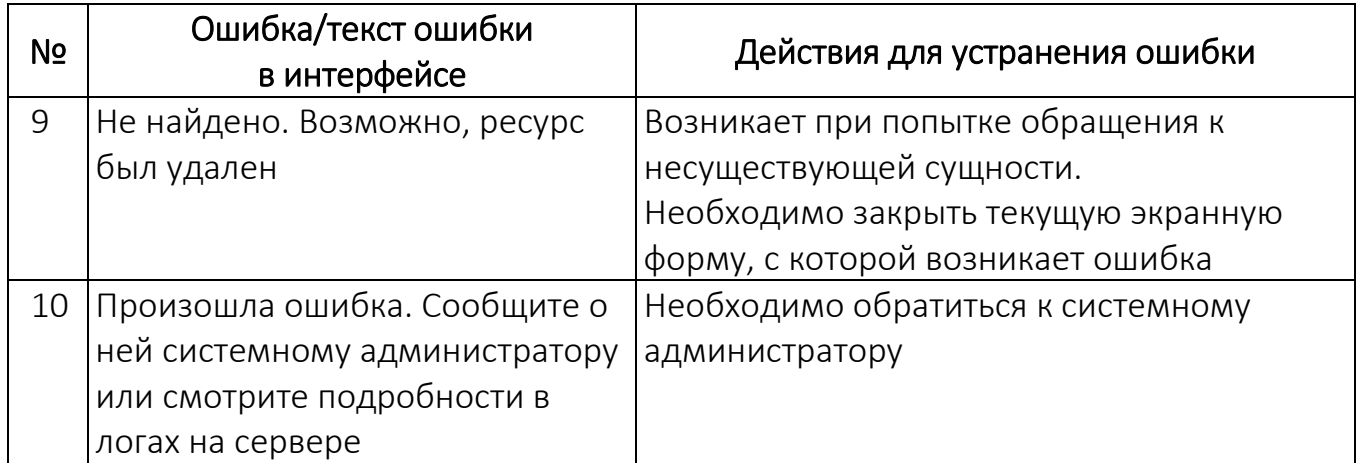

# ПЕРЕЧЕНЬ ТЕРМИНОВ И СОКРАЩЕНИЙ

<span id="page-35-1"></span>Используемые в настоящем документе термины и сокращения приведены в

<span id="page-35-0"></span>таблице [\(Таблица](#page-35-0) 6).

Таблица 6

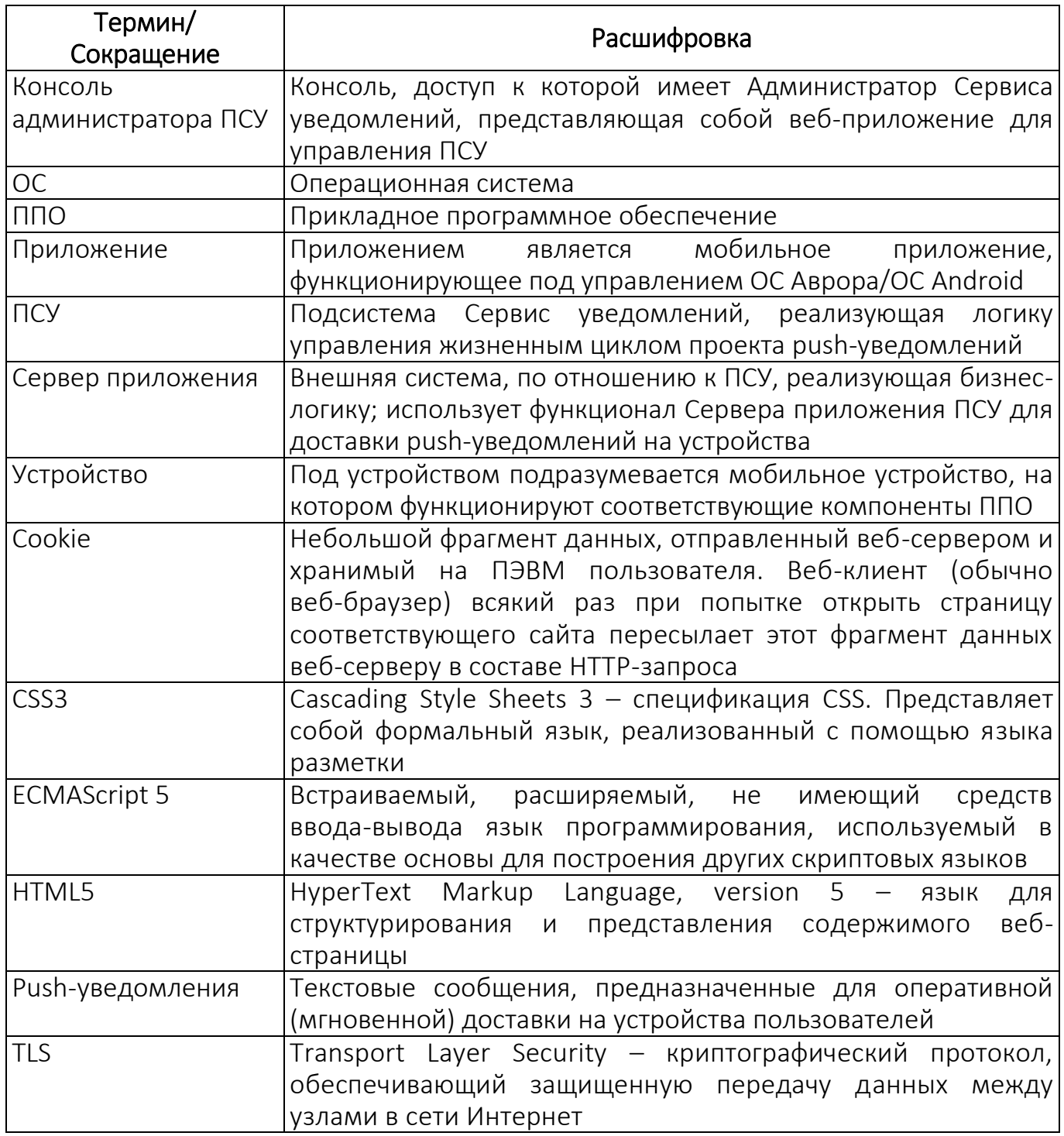

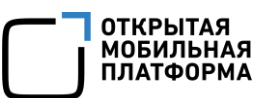

# ЛИСТ РЕГИСТРАЦИИ ИЗМЕНЕНИЙ

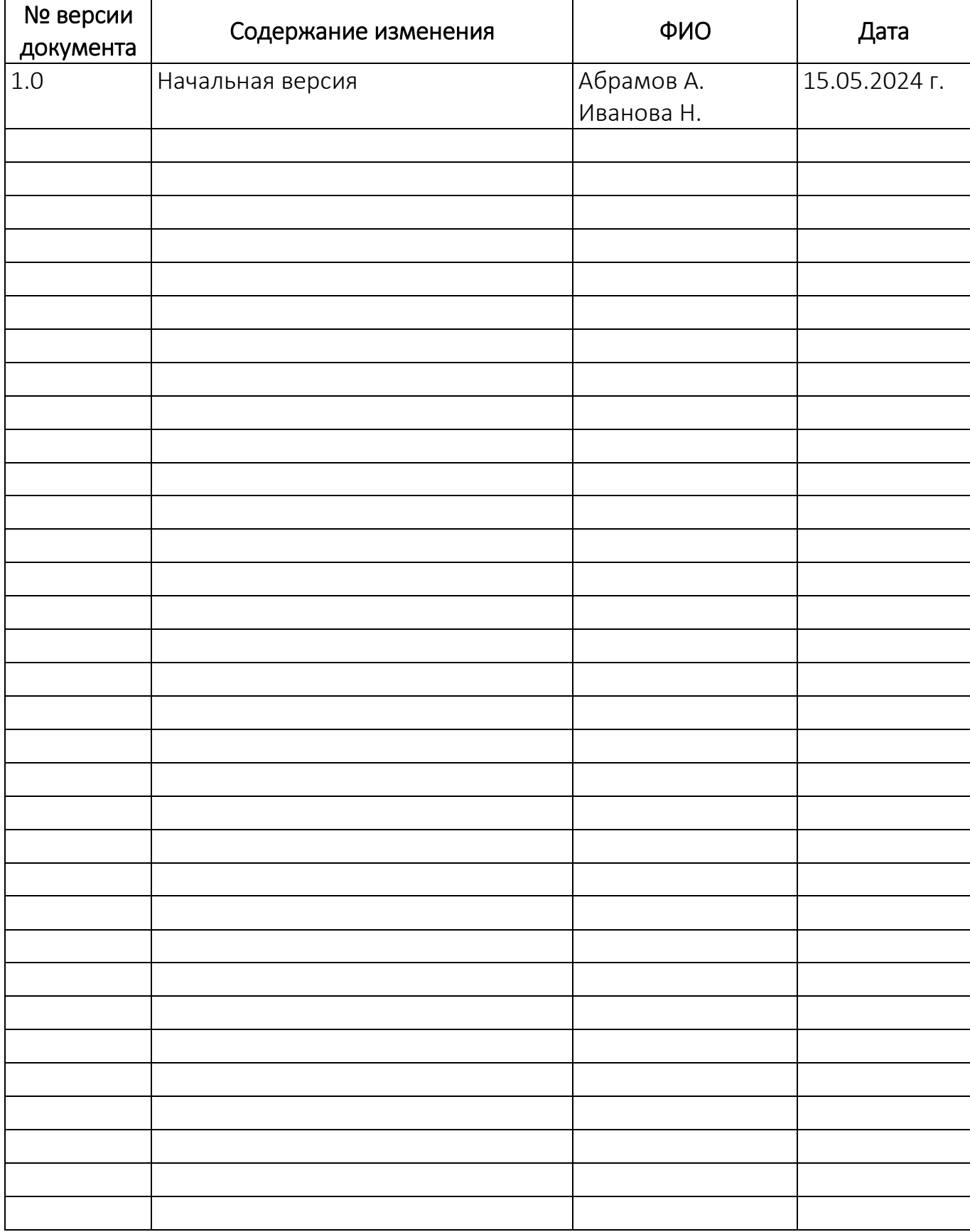